# **Biotic Ligand Model Windows Interface, Version 2.0.0**

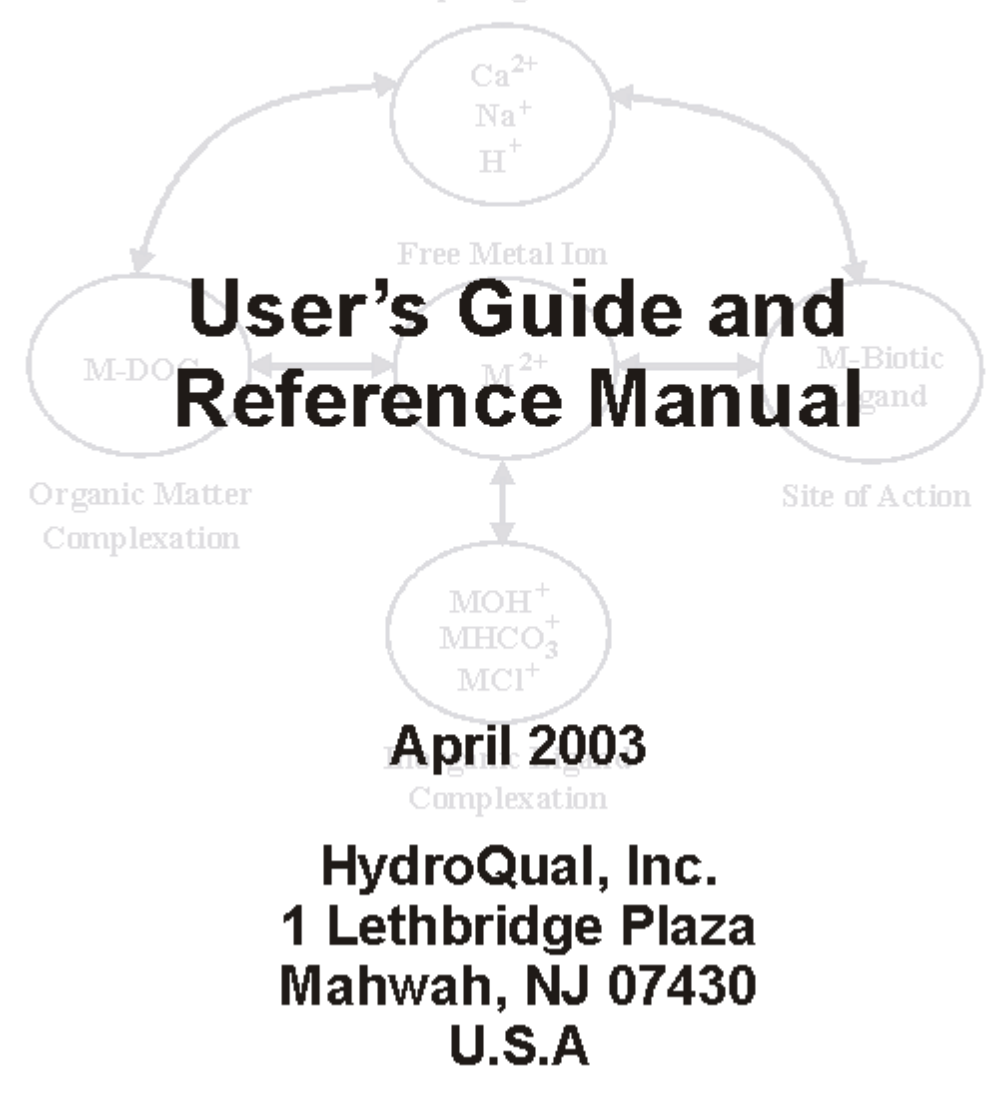

## **1INTRODUCTION TO THE BLM**

## **INTRODUCTION**

**1.1**

Metal bioavailability and toxicity have long been recognized to be a function of water chemistry (Sunda and Guillard 1976; Sunda and Hansen 1979). For example, formation of inorganic and organic metal complexes and sorption on particle surfaces can reduce metal toxicity. As a result, metal toxicity can be highly variable and dependent on ambient water chemistry when expressed as total or dissolved metal concentration. In contrast, the effects of water chemistry on metal toxicity can often be reduced or eliminated when metal toxicity is related to free metal ion concentrations (Sunda and Guillard 1976). Allen and Hansen (1996) have shown the relationship between metal speciation and toxicity and have used this relationship to predict the range of effects that site-specific water quality characteristics can have on copper toxicity.

## **1.2 BLM FRAMEWORK AND CONCEPTUAL MODEL**

The Biotic Ligand Model (BLM) was developed to incorporate metal speciation and the protective effects of competing cations into predictions of metal bioavailability and toxicity (Di Toro et al. 2001). A formal description of metal-organism interactions, now commonly referred to as the Free Ion Activity Model (FIAM), was described by Morel (1983a). Pagenkopf (1983), using a similar approach, applied the Gill Surface Interaction Model (GSIM) to predict metal effect levels over a range of water quality characteristics. The BLM is founded upon the principles that underlie these earlier models. The BLM incorporates a version of CHESS (Santore and Driscoll 1995) that has recently been modified to include the chemical and electrostatic interactions described in WHAM (Tipping 1994). The BLM includes reactions that describe the chemical interactions of copper and other cations to physiologically active sites (or "biotic ligands") which correspond to the proximate site of action of toxicity. However, inorganic and organic ligands can also bind metal, thereby reducing accumulation at the biotic ligand. By incorporating the biotic ligand into a chemical equilibrium framework that includes aqueous metal complexation, the relation between free metal ion concentrations and toxicity is an inherent feature of the model.

The BLM framework also incorporates the competitive effects of other cations that interact with the biotic ligand to mitigate toxicity. For example, at a fixed free metal concentration, as hardness increases, the increased  $Ca^{2+}$  competes with the free metal for binding sites at the biotic ligand. A higher free metal concentration is therefore required to achieve the same toxic effect in the presence of elevated  $Ca^{2+}$ concentration. The BLM uses this competitive mechanism to simulate the reduction in metal toxicity due to elevated hardness concentrations. Thus, the BLM can effectively account for reduction in metal toxicity due to elevated levels of hardness cations (Meyer et al. 1999).

The BLM has been developed using published information on metal toxicity and biotic ligand accumulation as a function of water chemistry. The most comprehensive data compiled to date for use with the BLM is for copper toxicity to fathead minnows (*Pimephales promelas*). Copper accumulation on the gill has been associated with respiratory distress and decreased blood plasma Na concentrations due to interference with these sites (Playle et al. 1992). The adsorption of copper on gill surfaces in the BLM has been calibrated to measurements of copper accumulation on the gill over a wide range of water quality conditions (Playle et al. 1992, 1993b). Additionally, MacRae (1994) established a dose response

relationship necessary to determine the biotic ligand LC50 in rainbow trout. In the BLM, metal toxicity is defined as the amount of metal necessary to result in accumulation at the biotic ligand equal to the biotic ligand LC50. While others have developed models capable of predicting metal bioaccumulation on the gill in short term exposures (Playle et al. 1993a, b), the BLM is the first that includes a scheme for predicting toxicity. The BLM for other metals and organisms is based on a similar approach.

## **1.3 PREDICTION MODE**

The BLM interface application allows the user to run the BLM either in toxicity mode or in the speciation mode. When run in the toxicity mode, for the metal and organism specified by the user, the BLM will predict the amount of metal required to cause acute mortality in the water specified by the user. However, when the BLM is run in the speciation mode, for the metal concentration specified by the user, the BLM will predict the organic and the inorganic speciation in the water column.

## **1.4 BLM APPLICATIONS**

In summary, the BLM can be used to calculate the chemical speciation of a dissolved metal including complexation with inorganic and organic ligands, and the biotic ligand. The biotic ligand represents a discrete receptor or site of action on an organism where accumulation of metal leads to acute toxicity. The BLM can therefore be used to predict the amount of metal accumulation at this site for a variety of chemical conditions and metal concentrations (i.e. the inorganic, organic, and biotic speciation of metals in aquatic settings).

According to the conceptual framework of the BLM, accumulation of metal at the biotic ligand at or above a critical threshold concentration leads to acute toxicity. This critical accumulation on the biotic ligand is also termed the LA50, the Lethal Accumulation of metal on the biotic ligand that results in 50% mortality in a toxicological exposure. The LA50 is expressed in units of nmol/g wet weight of the biotic ligand. Since the BLM includes inorganic and organic metal speciation and competitive complexation with the biotic ligand, the amount of dissolved metal required to reach this threshold will vary, depending on the water chemistry. Therefore, in addition to calculating chemical speciation, the BLM can also be used to predict the concentration of metal that would result in acute toxicity within a given aquatic system.

## **2OVERVIEW AND HELP FILE LAYOUT**

#### **2.1 WHAT'S NEW IN THIS DISTRIBUTION?**

Originally, the BLM was developed as an MS-DOS based program, with the user developing the BLM input files using an external spreadsheet program such as Microsoft Excel, running the BLM in the MS-DOS environment, and then analyzing the BLM output using a different set of software tools. However, in order to facilitate data-entry, model simulations, and the analysis of model output in a common application environment and in a more efficient and user-friendly fashion, a graphical user interface was developed for the BLM and first distributed as BLM, Windows Interface Version 1.0.0. The current distribution, Version 2.0.0, is an updated version that offers additional options for data inputs and model simulations. The new functionalities are further described in the subsequent sections. The BLM, Windows Interface Version 2.0.0 incorporates the most current version of the BLM, Version APE8.

Note that BLM datafiles created using the older version of the BLM Windows Interface can be used directly with the new version.

#### **2.2 HELP FILE LAYOUT**

The remainder of this document describes the hardware and software requirements for installing and running the BLM Windows Interface, the data requirements of the BLM, a step-by-step guide to using the various functionalities of the BLM Windows Interface and a walk-through of the application using an example BLM datafile.

## **3SETUP AND INSTALLATION**

## **SYSTEM REQUIREMENTS**

## **3.1**

The BLM Windows Interface is designed for use on the IBM compatible PC family of microcomputers running Microsoft Windows. The memory requirements of the BLM Windows Interface are modest and should not interfere with other resident programs. The minimum hardware and software requirements and the recommended system configurations are described below.

#### *Minimum System Requirements*

- PC Compatible, Intel Pentium 233 MHz
- Microsoft Windows 95 or higher
- 32 MB RAM
- 30 MB free disk space

#### *Recommended System Configuration*

- Intel Pentium 3 or higher, 500 MHz or faster
- 64 MB RAM
- 100 MB free disk space

Even though the BLM Windows Interface can be run on a system with the specified minimum requirements, in the interest of computation time, the recommended system configuration or a higher one would be ideal.

## **3.2 INSTALLING THE BLM WINDOWS INTERFACE**

- **• Installing from a disk** To install the BLM Windows Interface from a CD-ROM, insert the installation disk into the CD-ROM drive. In case the installation does not start up automatically, locate and run the program "setup.exe" located in the main directory in the installation disk by simply double clicking on the file name.
- **• Installing from the self-extracting (.exe) file** To install the BLM Windows Interface from the selfextracting file "BLMWindowsInterface\_Version2.0.0.exe" simply double click on the file to extract its contents to a temporary folder. This temporary folder can be deleted once the installation is completed. To start the installation, locate and run the program "setup.exe" located in the temporary folder by simply double clicking on the file name.

Note that on PCs running Microsoft Windows 2000 and higher or any version of Microsoft Windows NT, the user may have to be logged on as the "Administrator" or have the relevant permissions to modify the "System" directory in order to install the necessary files.

The setup program will guide the user through a fairly straightforward installation process, querying the user for information on where to install the necessary files. During the installation, a shortcut to the BLM Windows Interface application will be added to the "Programs" sub-menu within the "Start" menu on the Microsoft Windows desktop. In addition, the BLM Windows Interface application will also be registered

in the system registry so that the BLM datafiles created by the user can be accessed directly by just double clicking on the file name.

## **4DATA REQUIREMENTS**

The BLM predicts metal toxicity and speciation for a particular site based on the ambient water quality. Therefore, the user will be expected to provide data describing the physical and chemical properties of the site water. The data requirements of the BLM are conventional physical and chemical parameters that are easily measurable in the laboratory. This section describes the general physical and chemical data requirements for an application of the BLM to predict metal speciation and toxicity in aquatic systems.

# **WATER QUALITY PARAMETERS REQUIRED**

The ambient water quality information required to run the BLM is listed below:

- Temperature
- pH

**4.1**

- Dissolved Organic Carbon
- Major cations  $(Ca, Mg, Na, and K)$
- Major anions (SO<sub>4</sub> and Cl)
- Alkalinity
- Sulfide

For a given metal some of these chemical inputs have an important effect on determining metal speciation, while other chemical inputs have only minor effects on BLM predictions. The user should be aware of the relative importance of each of the chemical inputs to decide whether adequate information is available for a meaningful application of the BLM. The guidelines described in the subsequent sections may be helpful in that assessment.

Each water sample has to be fully described in terms of the above water quality inputs before the BLM can be used. However, if some of the parameters are known to be absent in the water sample, a nominal, negligible concentration should be input (a value on the order of 1E-10 mg/L should suffice typically) rather than a zero concentration.

**4.1.1 Temperature**

Temperature measurements are typically the most common and basic of all water quality measurements and therefore available in most laboratory characterizations of site-water chemistry. Since the BLM is based on a thermodynamic chemical equilibrium modeling framework, temperature measurements are important to determine the relevant thermodynamic reaction rates.

# **4.1.2**

**pH**

Accurate pH values are important to BLM results for most metals. The chemical speciation of many metals, such as copper, is directly affected by pH. However, pH is also important to determine the metal complexation capacity of dissolved organic matter. It is also important to determine the speciation of inorganic carbon, which relates to the formation of metal carbonate complexes. For these reasons, pH is a required chemical input to the BLM. If BLM results are to be compared to laboratory measurements of metal toxicity, then it is preferable that the pH is measured within the test chamber during the exposure.

## **Dissolved Organic Carbon**

#### **4.1.3**

Dissolved organic matter plays a critical role in determining metal speciation and bioavailability. In the BLM, the presence of dissolved organic matter is specified as a dissolved organic carbon (DOC) concentration in mg/L and is a required input for the BLM. For water with low DOC it is important to make sure that analytical detection limits are sufficiently low. In toxicity studies, the test organisms themselves may be a significant source of organic matter depending on the number of organisms and the volume of the test chamber.

## *Humic Acid Fraction of DOC*

The BLM uses a description of organic matter chemistry developed for the Windermere Humic Aqueous Model (WHAM, Version 1.0), which characterizes metal complexation with both humic and fulvic organic matter sources. It is therefore necessary to specify the distribution of humic and fulvic acids in the organic matter present in a given water. Unfortunately, natural organic matter composition is not routinely characterized and information on humic and fulvic acid content is not likely to be available. In the absence of chemical characterization, a value of 10% humic acid content is recommended for most natural waters. The variability of the dissolved organic matter content in diverse water sources is a topic of current study by BLM investigators.

**4.1.4 Metal Concentrations**

The BLM can be used to predict the speciation and bioaccumulation of metals when a metal concentration is provided as an input. When the model is used in metal speciation mode, metal concentrations are a required input. However, the BLM model is probably most useful as a means of predicting metal toxicity (i.e., a concentration associated with a specific toxicological effect). When used in metal toxicity mode, there is no need to input metal concentrations.

**Major Cations**

#### **4.1.5**

The cations Ca, Mg, Na, and K are all necessary inputs to the BLM. For copper and silver, Ca and Na can directly compete with the metal at biotic ligand sites and these cations will, therefore, have a direct effect on predictions of metal toxicity. For some organisms, Mg may play a critical role as well. These cations, therefore, are required inputs to the BLM. On the other hand, K currently has no direct effect on metal toxicity in the BLM and can be estimated if measurements do not exist.

#### **Major Anions**

## **4.1.6**

The anions  $SO_4$  and Cl are necessary inputs to the BLM (although bicarbonate is also an important anion, it is discussed separately below). In freshwaters,  ${SO_4}$  may be the dominant anion and is, therefore, important for determining charge balance and ionic strength. The chemistry of metals and of natural organic matter is dependent to varying degrees on ionic strength and so  $\mathrm{SO}_4$  has some importance as a BLM input. However, if measurements of  $\mathrm{SO}_4$  are not available, the concentrations can be estimated. For copper simulations, Cl is only important as a contribution to ionic strength, but for silver simulations Cl can have an additional importance due to the formation of silver-chloride complexes. Therefore, it is preferable that only measured Cl concentrations are used for BLM applications involving silver, while estimates can be used for applications involving copper.

#### **Alkalinity**

**4.1.7**

Inorganic carbon species in the BLM include carbonate  $(CO_3)$ , bicarbonate  $(HCO_3)$ , and carbonic acid  $(H_2CO_3)$ . The sum of these species is called dissolved inorganic carbon (DIC). Bicarbonate is usually the most important DIC species in natural waters since it is the dominant species between pH 6.35 and 10.33. Inorganic carbon is a critical input to the BLM since many metals, including copper, form carbonate complexes. Silver, on the other hand, does not form carbonate complexes, and so DIC is not a critical input to BLM applications for silver. Unfortunately, measurements of DIC are not often made in natural water samples. However, if it can be reasonably assumed that carbonate alkalinity is the dominant source of the measured alkalinity, the DIC can be estimated from alkalinity and pH measurements as in the equation below.

$$
DIC = Alk \cdot \frac{\frac{H}{K1} + 1 + \frac{K2}{H}}{1 + \frac{2 \cdot K2}{H}}
$$

where  $Alk. = alkalinity in equivalents/L$ 

 $= 2 \times 10^{-57}$  x alkalinity (as mg CaCO3 / L)<br>H = 10<sup>-pH</sup>  $K_1$  = 10<sup>-6.352</sup>  $K_2^1 = 10^{-10.329}$ 

The BLM Windows Interface uses this expression to calculate the DIC internally, and so only the alkalinity and the pH need to be specified. Alkalinity should be measured on filtered samples to eliminate potential contribution from suspended  $\rm CaCO_3$  and specified in units of mg/L of  $\rm CaCO_3$ . However, depending on the inorganic carbon option selected, the user may also opt to specify DIC concentrations directly. This latter option would be preferred generally, and especially when carbonate alkalinity is not the dominant source of measured alkalinity, but must depend on reliable measurements of DIC.

## **4.1.8**

**Sulfide**

Although it has traditionally been assumed that sulfide concentrations are negligible in aerated waters, recent evidence suggests that appreciable sulfide concentrations persist in both marine and freshwaters. Waters impacted by wastewater treatment plant effluents in particular can have elevated sulfide concentrations. Sulfide has a strong affinity for many metals and is therefore an important consideration in determining metal speciation and bioavailability. If it is present, measured sulfide should be considered a required input to the BLM, especially when sulfide concentrations are similar to the predicted effect levels for a given metal and organism.

At the present time, researchers at several universities are still looking into the nature of sulfide-metal complexes in aqueous systems. The persistence of sulfide in aerated waters may be linked to the formation of stable metal-sulfide clusters, and these clusters may not be detected by traditional sulfide measurements. Alternatively, strong metal complexes that are believed to be due to sulfide compounds may be due to other forms of reduced sulfur that are also missed by traditional sulfide measurements. Suitable analytical methods that measure the target form of sulfide and which do not measure other nonreduced forms of sulfur, are under development. Also, sulfide levels in some locations may be known to be low and well below the effect levels of interest for a given metal. Therefore, sulfide measurements may not be critical in all instances. Since these research questions are still being addressed, metal-sulfide reactions have not yet been incorporated into the BLM. The sulfide column in the input file is a reminder that these interactions are likely to be added to a subsequent version of the model. Sulfide concentrations added in that column will not affect the BLM calculation.

## **5STARTING THE APPLICATION**

To start using the BLM Windows Interface, select the application using "Start -----> Programs" on the Microsoft Windows desktop. The user will be presented with the following screen, which contains the user input areas and the various functions implemented in this version of the BLM Windows Interface.

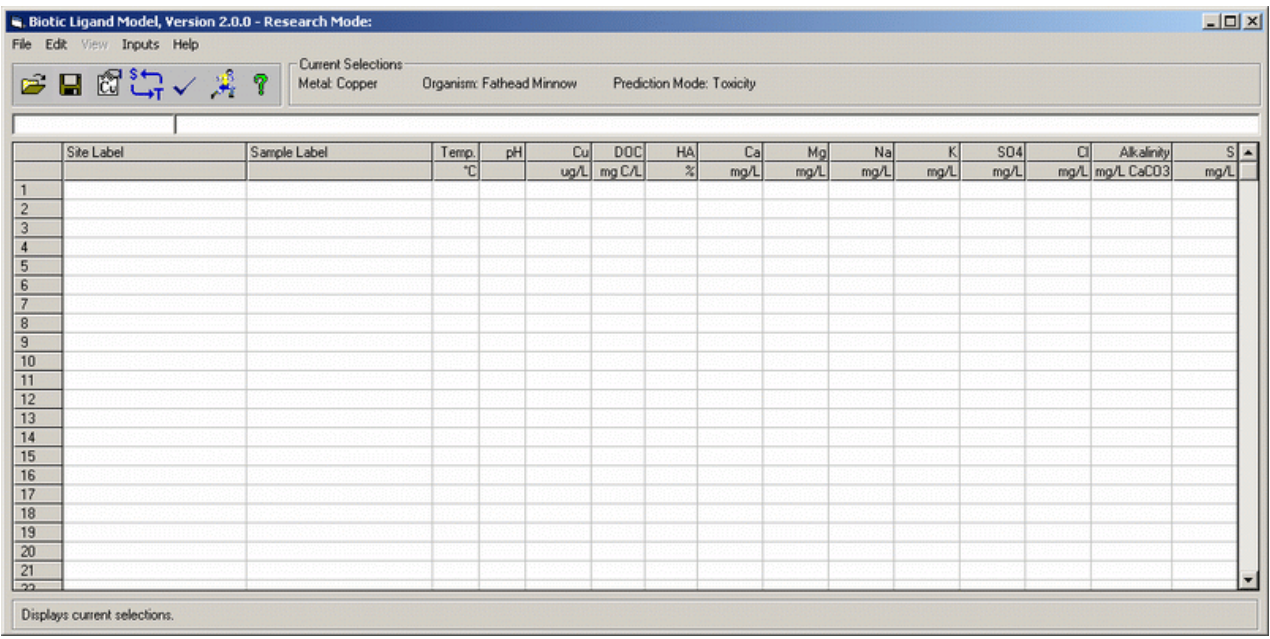

#### **Figure 1: Opening Screen for the BLM Windows Interface Application**

In case the user already has a BLM datafile created using the BLM Windows Interface, the file can be opened directly by just double clicking on the file name through a file-system manager such as Microsoft Windows Explorer.

## **6RUNNING THE APPLICATION**

The BLM Windows Interface provides access to the BLM in its full suite of capabilities (i.e., predicting metal speciation and toxicity, predicting Water Effect Ratios (WER), comparison to laboratory measurements of toxicity, calibration to new metals and organisms, etc). Providing an easy-to-use interface and environment for developing datasets of water chemistry information and applying the BLM for predictions of metal speciation and toxicity makes the process of BLM development more efficient and productive.

The following sections describe the various functions and features available in the BLM Windows Interface and the use of the BLM in its various predictive capabilities.

#### **6.1 DESCRIPTION OF INTERFACE**

Figure 2 shows a snapshot of the BLM Windows Interface application. The main purpose of this section of the interface application is to provide an easy-to-use editor to develop input files containing water chemistry information for the BLM, to facilitate checks and validate the user inputs for the various parameters, to perform checks on whether the values entered for any given parameter are within the range for which the BLM has been calibrated, and to run the BLM for predictions of aquatic speciation or toxicity for a variety of metals and organisms.

|                                                              | File Edit View Inputs Help | $\mathbf{B} \mathbf{B} \mathbf{C}$ , $\mathbf{C} \times \mathbf{A}$ ? | <b>L</b> Biotic Ligand Model, Version 2.0.0 - Research Mode:<br>Current Selections<br>Metal: Copper | Organism: Fathead Minnow |             |    |                    | Prediction Mode: Toxicity |            |             |            |           |                         |                                    | $-101 \times$ |
|--------------------------------------------------------------|----------------------------|-----------------------------------------------------------------------|----------------------------------------------------------------------------------------------------|--------------------------|-------------|----|--------------------|---------------------------|------------|-------------|------------|-----------|-------------------------|------------------------------------|---------------|
|                                                              | Site Label                 |                                                                       | Sample Label                                                                                        | Temp.<br>*C              | pH          | Cu | DOC<br>ug/L mg C/L | HA<br>$\%$                | Ca<br>mg/L | Mg<br>mg/L  | Na<br>mg/L | K<br>mg/L | SO <sub>4</sub><br>mg/L | a<br>Alkalinity<br>mg/L mg/L CaCO3 | mg/L          |
| $\overline{c}$<br>$\overline{3}$<br>$\overline{4}$<br>5<br>6 |                            | <b>Editing Cell</b>                                                   |                                                                                                    |                          | Datafile    |    |                    |                           |            |             |            |           |                         |                                    |               |
| $\overline{7}$<br>8<br>$\overline{9}$<br>10                  |                            |                                                                       |                                                                                                    |                          | Description |    |                    |                           |            |             |            |           |                         |                                    |               |
| 11<br>12<br>13                                               |                            |                                                                       |                                                                                                    |                          |             |    |                    |                           |            |             |            |           |                         |                                    |               |
| 14<br>15<br>16<br>17<br>18                                   |                            |                                                                       |                                                                                                    |                          |             |    |                    |                           |            | Data Inputs |            |           |                         |                                    |               |
| 19<br>20<br>21<br>22                                         |                            |                                                                       |                                                                                                    |                          |             |    |                    |                           |            |             |            |           |                         |                                    |               |

**Figure 2: Snapshot of the BLM Windows Interface**

As shown in Figure 2, the interface window is divided into seven areas broadly based on their functionality. Each of these is described in the subsequent sections.

# **DATA INPUTS**

This region of the interface window contains a spreadsheet-based editor, which organizes the various BLM input parameters in a columnar format such that the chemistry for each discrete water sample can be specified on a separate row. Apart from the water chemistry information, two additional columns are also provided for labeling the sites and the samples described in a given BLM datafile. Figure 3 shows the various columns typically available for user input.

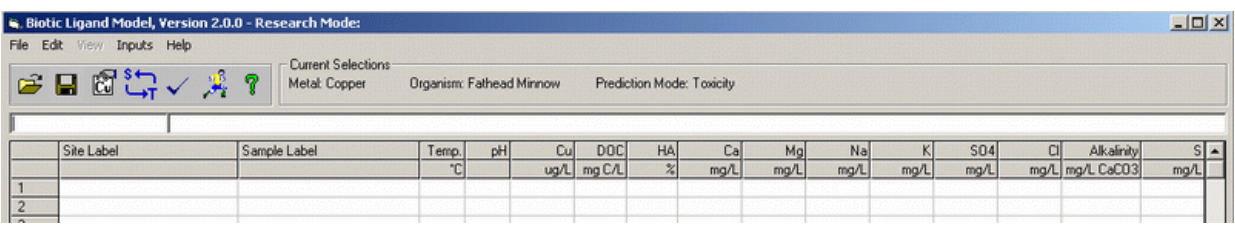

#### **Figure 3: Columns for Data Input in the BLM Windows Interface**

#### **Site Label and Sample Label Descriptors**

#### **6.2.1**

**6.2**

The first column, the "Site Label," is meant to contain information about the site under consideration. For example, it could be the name of the river or it could be the Mile Point along a river if the same file contains water chemistry data for more than one location along a particular river. The information contained within the "Sample Label" field can be used to distinguish the various water chemistry samples available for a particular site. For instance, at a given site, this field could represent the date and time at which the site water samples were collected. However, for both the site and the sample descriptor fields, there is an upper limit of 20 characters that are allowed in each field.

#### **Water Chemistry Inputs**

#### **6.2.2**

The subsequent columns contain the data input area for the water quality parameters described under Data Requirements. For predictions of metal toxicity, metal concentration is not a required input, since the BLM will predict the amount of metal that results in acute toxicity to the specified organism. However, for predictions of metal speciation, the metal concentration is a required input and if no metal concentration is specified, the row will be considered incomplete and no BLM predictions will be made for that row. For all other water quality inputs, any row with a missing input will be flagged as incomplete and no BLM predictions will be made for that row.

## **MENU BAR**

## **6.3**

Located at the very top of the interface window, the menu bar provides the user with a range of functions and features including:

- Managing the BLM datafiles
- Text editing functions
- Functions to select between various units for data inputs
- A help function

These features are described below in further detail.

## **File**

## **6.3.1**

Figure 4 shows the functions available under this menu item. Basic file management utilities to create a new BLM datafile, to open an existing BLM datafile, and to save a BLM datafile are provided.

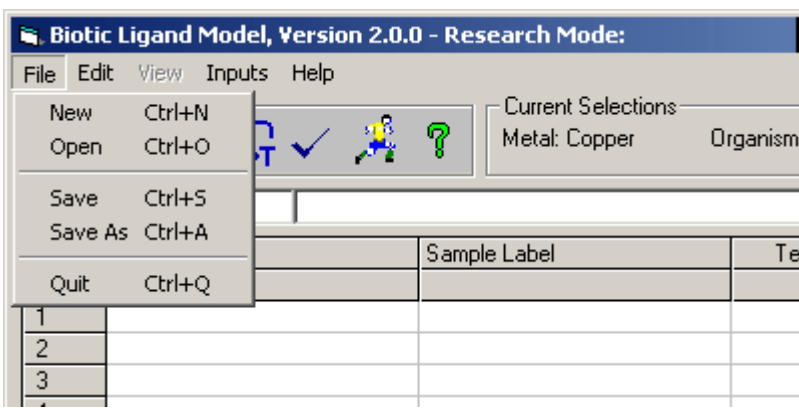

**Figure 4: Snapshot of File Menu Item**

Shortcut keys (shown to the right of each item) are also implemented for all the different functions in this menu item.

For ease of access, BLM datafiles can also be opened directly by double clicking on the BLM datafile in a file system manager such as Microsoft Windows Explorer. This avoids having to first start the application and then navigate through the file menu to locate the BLM datafile of interest.

Note that the BLM datafiles created by the interface application are given a ".BLM" extension by default. Even though the BLM datafile created by the interface application is basically an ASCII text file, it is recommended that the user not modify this file using a program other than the BLM Windows Interface application. Doing so may result in the BLM datafile getting corrupted and if this happens, the next time the user tries to edit that BLM datafile using the BLM Windows Interface, the file may not be read correctly by the BLM interface application.

**Edit**

## **6.3.2**

Figure 5 shows the editing functions available in the BLM Windows Interface. Basic editing functions such as "Cut," "Copy," "Paste," and "Delete" are implemented in the interface application.

| <b>G. Biotic Ligand Model, Version</b> 2.0.0 - Research Mode: |      |                                             |           |  |  |  |  |  |  |  |  |  |
|---------------------------------------------------------------|------|---------------------------------------------|-----------|--|--|--|--|--|--|--|--|--|
| File<br>Edit View<br>Inputs                                   | Help |                                             |           |  |  |  |  |  |  |  |  |  |
| Ctrl+C<br>Copy<br>គ<br>$CtrI+X$<br>Cut -<br>Paste Ctrl+V      | 異    | Current Selections:<br>ଙ୍କ<br>Metal: Copper | Organism: |  |  |  |  |  |  |  |  |  |
| Delete Del                                                    |      |                                             |           |  |  |  |  |  |  |  |  |  |
| Site Label                                                    |      | Sample Label                                | Ter       |  |  |  |  |  |  |  |  |  |
|                                                               |      |                                             |           |  |  |  |  |  |  |  |  |  |
|                                                               |      |                                             |           |  |  |  |  |  |  |  |  |  |
| 2                                                             |      |                                             |           |  |  |  |  |  |  |  |  |  |
| 3                                                             |      |                                             |           |  |  |  |  |  |  |  |  |  |

**Figure 5: Snapshot of Edit Menu Item**

The editing functions can be performed on a single cell or multiple cells selected by highlighting the cells with a mouse click and drag operation or by using the Shift and Arrow functions on the keyboard. These editing functions can also be accessed by using the shortcut keys shown to the right of each item or by clicking the right mouse over the selected data cells and then selecting the editing operation from the editing menu that is displayed. Note that it is also possible to copy and paste data from external programs such as a spreadsheet application into the BLM Windows Interface.

## **View**

## **6.3.3**

This feature is not implemented in the current distribution of the BLM Windows Interface but may be available in subsequent versions.

## **Inputs**

## **6.3.4**

Measurements of the water quality parameters required for using the BLM are often reported with varying units. In order to provide the user with a higher degree of flexibility to develop BLM input files, the BLM interface allows data inputs in several different units by means of this menu item, as shown in Figure 6.

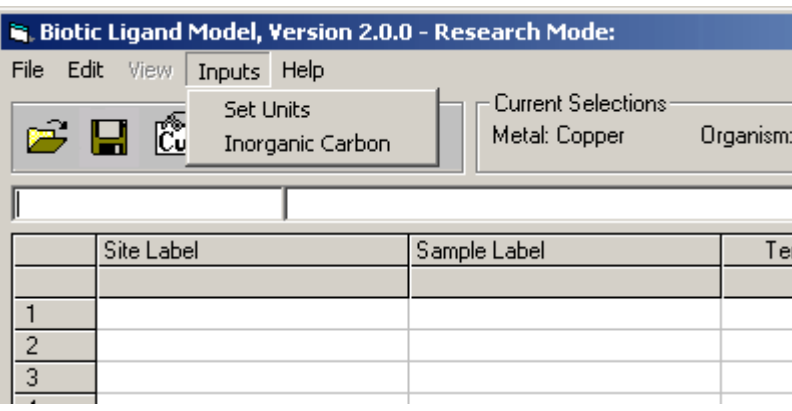

**Figure 6: Snapshot of Inputs Menu Item**

## *Units*

The first option, "Set Units," allows the user to select the units for the various BLM input parameters, as shown in Figure 7. For each parameter, the current selected units are highlighted by default and the user can select the desired units from the list of options shown. When changing units for a given parameter, data already input for that parameter is converted to the new units to prevent any loss of data.

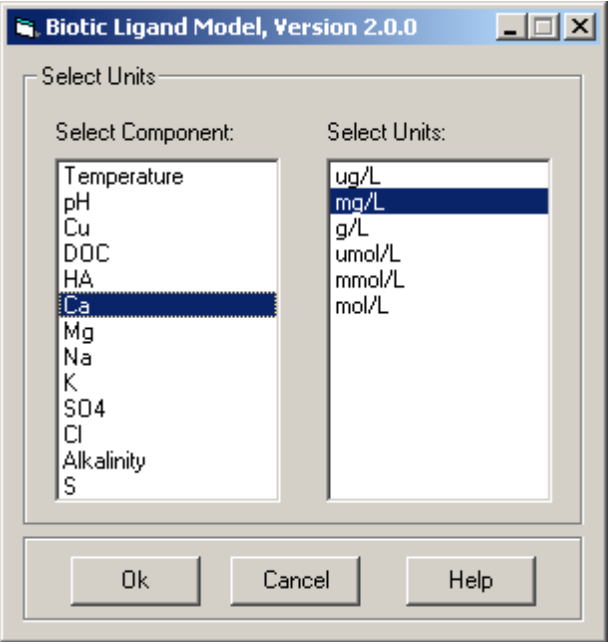

**Figure 7: View of a Typical "Set Units" Screen**

#### *Inorganic Carbon*

The second option, "Inorganic carbon," gives the user the option to select between various options for specifying the inorganic carbon in the system. As mentioned previously, the BLM simulates the formation of metal-carbonate complexes and therefore inorganic carbon is a required input for BLM simulations. Inorganic carbon in the system can be specified in one of two ways—alkalinity or dissolved inorganic carbon. Accordingly, the user can select between these two options by means of the "Inorganic carbon" feature, as shown in Figure 8.

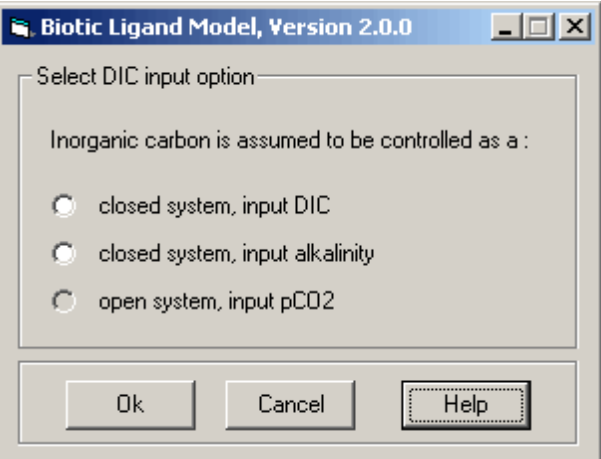

**Figure 8: View of Inorganic Carbon Input Options Screen**

## **Help**

**6.3.5**

Figure 9 shows the various features available under the Help menu item.

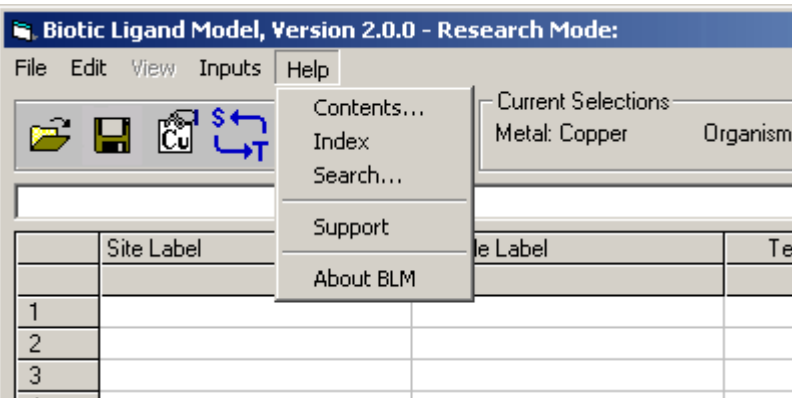

## **Figure 9: Snapshot of Help Menu Item**

The help file for the BLM Windows Interface can be accessed via this menu item and can be browsed by its contents, by a keyword index, or by searching for a particular word or phrase. In addition, under the "Support" sub-item, there is also information on whom to contact for technical support and sending bug reports, etc. A short description of the BLM can be found under the sub-item "About BLM."

#### **6.4 SHORTCUTS MENU**

This group of icons contains shortcuts to some of the menu bar items and some additional functions that are not available on the menu bar. Figure 10 shows the various icons and their functions.

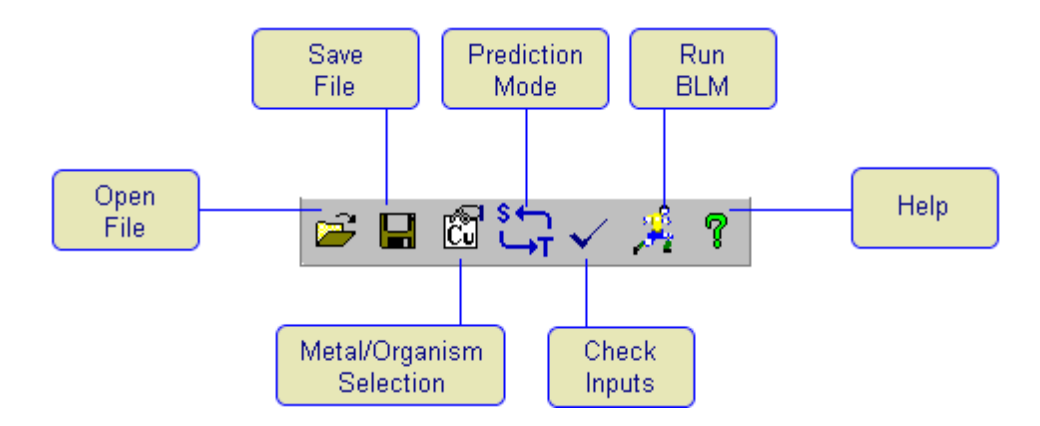

**Figure 10: Shortcut Menu Icons**

## **Open File**

## **6.4.1**

This is a shortcut to the menu bar item under "File -----> Open" and is provided for a quick mode of access to the BLM datafiles. In case the BLM datafile being edited by the user has changed since the last time it was saved, the user will be queried for a confirmation on whether to proceed to open another datafile with or without saving the current datafile.

## **Save File**

## **6.4.2**

This is a shortcut to the menu bar item under "File -----> Save" and is provided for a quick mode of saving the BLM datafiles. The datafile will be saved under the same name it was last saved as. In case the user wishes to save the file under a different file name, the menu bar item "File ----> Save As" should be chosen.

#### **6.4.3 Metal/Organism Selection**

As mentioned previously, the BLM can be used to study the toxicity and speciation for a variety of metals and organisms. This action button is provided to allow the user to select the metal and the organism for which toxicity or speciation has to be predicted. Clicking on this icon will present the user with the window shown in Figure 11 and the user can choose the desired metal and organism for the BLM predictions. The current metal and organism selections are displayed in the Current Selection Display area.

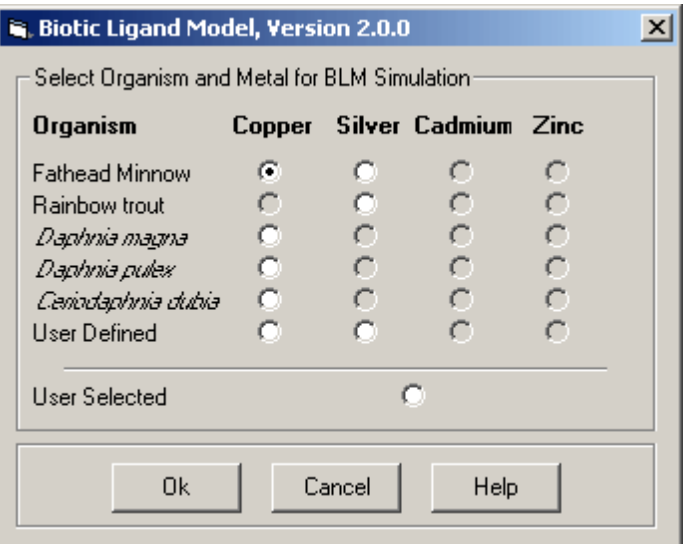

**Figure 11: Metal and Organism Selection Options**

## *Metal and Organism Options Available*

The metal- and organism-specific parameter files that are distributed along with the current distribution of the BLM Windows Interface, Version 2.0.0 are indicated by the options that are not grayed out in Figure 11, i.e., the combinations available for the user to choose from. Note that these metal and organism specific parameter files are part of an ongoing task of refining the calibration and application of the BLM and may therefore undergo revisions from time to time. The metal and organism selections made by the user are also saved in the BLM datafile and the next time the user opens the BLM datafile, the application will default to the selections made by the user at the time the file was saved.

It is advisable to develop separate BLM datafiles for separate metals even though the application of the BLM may be for the same set of observations. The current distribution of the BLM can be applied to only one metal at a time. Since the input metal concentrations are specified in units of mg/L, the interface application internally converts these to units of mols/L using the molecular weight for the metal selected by the user. Changing the metal for the BLM application within an existing datafile developed for a different metal may result in an erroneous conversion from units of mg/L to mols/L when the user saves and opens the datafile the next time.

## *User Defined*

Normally, when run in the toxicity prediction mode for a given organism and metal, the BLM interface application will derive the LA50 for the user selected organism from the parameter file specific to that particular metal and organism. The BLM will then predict the LC50 of the selected metal to the selected organism for all the observations with a complete set of BLM input parameters. However, in order to provide additional flexibility in operation, the BLM can be run for a given metal with different LA50s for different rows of input. That is, the BLM will predict LC50s corresponding to different LA50s for each row. This is accomplished by selecting the "User Defined" option shown in Figure 11 and selecting "Ok." This will add an extra column to the spreadsheet editor in the application window in the very last column position, to the extreme right. The user is expected to populate this column for each row of input, with the desired LA50. Note that leaving this column blank for any line of input can result in the BLM treating that line of input as a incomplete input and will result in failure to predict toxicity.

## *User Selected*

In addition to the metal- and organism-specific parameter files that are distributed along with the current distribution, users may also opt to develop and use their own versions of these files for BLM predictions. This is achieved by selecting the "User Selected" option shown in Figure 11 and selecting "Ok." The user will then be queried for the location of the desired parameter file. New parameter files can be developed by the user along the lines of the parameter files supplied with this distribution (files with the extension ".DAT" located in the "Model" sub-directory within the BLM home directory).

## **Prediction Mode**

## **6.4.4**

The BLM interface application allows the user to run the BLM either in toxicity mode or in the speciation mode. When run in the toxicity mode, for the metal and organism specified by the user, the BLM will predict the amount of metal required to cause acute mortality in the water specified by the user. However, when the BLM is run in the speciation mode, for the metal concentration specified by the user, the BLM will predict the organic and the inorganic speciation in the water column.

The "Prediction Mode" button allows the user to toggle between the speciation and toxicity prediction modes in the BLM. The current prediction mode is also displayed in the Current Selection Display area. By default, the BLM interface application assumes that the BLM prediction mode is the toxicity mode unless the user specifies otherwise. The current prediction mode is also saved in the BLM datafile and the next time the user opens up the BLM datafile, the application will default to the prediction mode at the time the file was saved.

## **Check Inputs**

#### **6.4.5**

After creating a BLM datafile, the user may wish to check the water chemistry inputs to verify if the parameter values are within the overall range for which the BLM has been calibrated and to check to see if all the parameters necessary for a BLM prediction have been specified. Clicking on this icon serves to generate an input check report which contains information on what parameters are out of range (too high or too low when compared to range for which the BLM has been calibrated) and what parameters are missing for any given row of input. The range of parameter values for which the BLM has been calibrated is described in Input Check Range. Figure 12 shows an example of such an input check report.

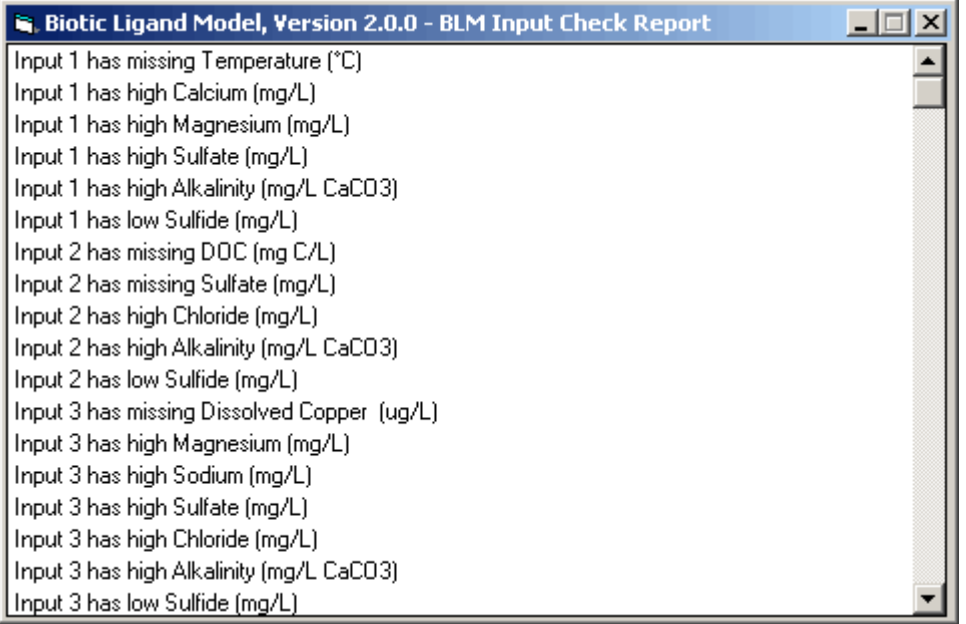

## **Figure 12: An Example of an Input Check Report Generated by the Check Inputs Function**

Note that a similar check is also done every time the user edits the contents of any cell in the water chemistry input section. However, in this case an input check report is not generated. Instead, the out of range parameter value is highlighted in red as opposed to the normal text color of black.

#### **Run BLM**

#### **6.4.6**

This icon is used to launch the BLM program to predict either metal toxicity or speciation for the userspecified selections for the site water chemistry described in the BLM datafile currently open in the BLM Windows Interface. In case the BLM datafile has been edited since its last save, the user is queried for confirmation on whether to save the file and the BLM predictions proceed subsequently.

## **Help**

#### **6.4.7**

This feature provides a point-and-click help functionality for several features of the interface application. To use this feature, simply click on this icon and point and click on the icon or area for which the user is interested in finding help/additional information.

## **6.5**

## **CURRENT SELECTION DISPLAY**

This area of the interface window displays the current metal, organism, and prediction mode selections made by the user. For the example shown in Figure 2 the user has opted to predict the toxicity of copper to fathead minnows by using the "Shortcuts Menu" buttons Prediction Mode and Metal/Organism Selection. The options selected by the user are saved in the BLM datafile and the next time the user opens the BLM datafile the application defaults to the selections made by the user at the time of the previous file save.

## **EDITING CELL**

## **6.6**

This area shows the value of the parameter in the current cell as it is being edited.

#### **6.7 DATAFILE DESCRIPTION**

This area is provided for the user to insert comments describing the BLM datafile which will then be saved along with the water chemistry parameters input by the user. Though it is not of critical importance to the use of the BLM, for record keeping and possibly QA/QC purposes, it is a desirable input.

#### **6.8 ITEM DESCRIPTION**

Located at the very bottom of the interface window, this area is designed to show a brief description of the icon/image/area the mouse cursor is currently positioned over. For the case shown in Figure 2, the mouse cursor is positioned over the "Data Inputs" area. Similar messages are displayed when the mouse cursor is moved over other areas of the interface window.

#### **6.9 DESCRIPTION OF OUTPUT FILES**

When run in the metal speciation or metal toxicity mode, the BLM creates two output files within the directory containing the BLM input file. The names of the output files are based on the name of the input file. For example, using the input file "TEST.BLM" would create two output files, "TEST.SIM" (the simple version of the model output), and "TEST.DET" (the detailed version).

The detailed version of the model output contains all the chemical species in the simulation. Since this file can grow quite large, the more useful information is summarized in the simple version of output. The simple version of the model output contains the most relevant information for most users. Included are the site and sample labels, the mode of operation (i.e., did the BLM use an input dissolved metal concentration to predict metal speciation or was it predicting the LC50?), the pH, the total dissolved metal in mol/L (this is the input metal concentration in the speciation mode and the predicted LC50 in the toxicity prediction mode), the free metal concentration in mol/L, the activity-corrected free metal concentration in mol/L, concentration of metal bound to DOC in mol/L, concentration of metal and metal hydroxide bound to DOC in mol/L, the concentration of metal on the biotic ligand in nmol/ $g_{wet}$  of the gill, the DOC in mg/L, the percent humic acid and the rest of the input water chemistry in units of mol/L.

## **7INPUT CHECK RANGE**

In order to provide users with an idea of the range of water chemistry to which the BLM can be applied, the range of parameter values to which the BLM has been developed and calibrated is defined in the BLM interface application. The users can check to verify if the user input water chemistry parameter values are within this range to which the BLM has been calibrated. This is done by using the "Check Inputs" function. The ranges prescribed for each of the BLM input parameters are shown below.

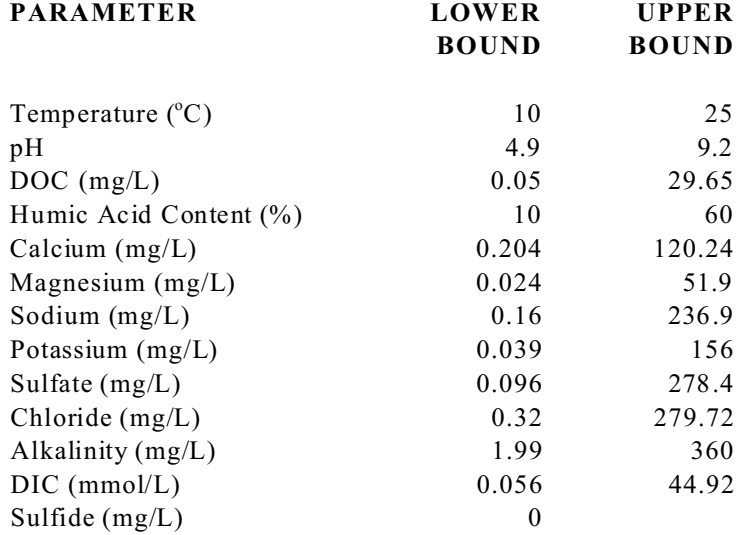

## **8EXAMPLE APPLICATION**

The BLM Windows Interface installation also contains an example application for demonstration purposes. This file is named "Kansas River.BLM" and is installed along with the BLM interface application and is located in the "Data" directory within the BLM home directory on the user's hard-disk. The file can be opened directly, by double clicking on the file name through a file-system manager such as Microsoft Windows Explorer or by first starting the BLM Windows Interface application and selecting the file through the "File -----> Open" action. This example datafile contains the water quality observations for USGS Station 6892350 on the Kansas River at Desoto, KS. Although in this case, only observations with a complete characterization of all the BLM input parameters are included in the BLM datafile, it is recommended that all the available water quality measurements (including the ones without a complete characterization of the BLM input parameters) be included in the BLM datafile.

This datafile "Kansas River.BLM" can be used to predict metal speciation using the input metal concentrations or to predict the LC50 to a variety of metals and organisms. However, it is recommended that separate BLM datafiles be maintained for each metal. In this case, the datafile contains dissolved copper concentrations and the BLM can be used to predict the inorganic, organic, and biotic speciation by setting the BLM prediction mode to "Speciation" using the Shortcut Menu button Prediction Mode. Metal toxicity for the specified site water chemistry can also be predicted by setting the prediction mode to "Toxicity" and selecting the metal and organism for which toxicity is to be predicted.

## **9CONTACT INFORMATION**

For questions or problems, including bug reports, relating to the use and application of the Biotic Ligand Model or the BLM Windows Interface, please contact either:

Cindy Roberts U.S. EPA 1200 Pennsylvania Ave, NW (MC4304T) Washington, DC 20460 roberts.cindy@epa.gov

or

Additional information including support details can be found online at http://www.hydroqual.com/blm.

#### **References**

Allen, H.E. and D.J. Hansen. 1996. The importance of trace metal speciation to water quality criteria. Water Environ. Res. 68:42-54.

Di Toro, D.M., H.E. Allen, H.L. Bergman, J.S. Meyer, P.R. Paquin and R.C. Santore, 2001. A Biotic Ligand Model of the Acute Toxicity of Metals. I. Technical Basis, *Environmental Toxicology and Chemistry*. 20:2383-2396.

MacRae, R.K., December, 1994. "The Copper Binding Affinity of Rainbow Trout (*Oncorhynchus mykiss*) and Brook Trout (*Salvelinus fontinalis*) Gills," a thesis submitted to the Department of Zoology and Physiology and The Graduate School of the University of Wyoming in partial fulfillment of the requirements for the degree of Master of Science in Zoology and Physiology.

Meyer, J.S., R.C. Santore, J.P. Bobbitt, L.D. DeBrey, C.J. Boese, P.R. Paquin, H.E. Allen, H.L. Bergman and D.M. Di Toro. 1999. Binding of nickel and copper to fish gills predicts toxicity when water hardness varies, but free-ion activity does not. Environ. Sci. Technol. 33:913-916.

Morel, F.M., 1983a. "Complexation: Trace Metals and Microorganisms," in Chapter 6 of *Principles of Aquatic Chemistry*, Wiley Interscience, New York, pp. 301-308.

Pagenkopf, G.K. 1983. Gill surface interaction model for trace-metal toxicity to fishes: Role of complexation, pH, and water hardness. Environ. Sci. Technol. 17:342-347.

Playle, R.C., R.W. Gensener and D.G. Dixon. 1992. Copper accumulation on gills of fathead minnows: Influence of water hardness, complexation and pH of the gill micro-environment. Environ. Toxicol. Chem. 11(3):381-391.

Playle, R.C., D.G. Dixon and K. Burnison. 1993a. Copper and cadmium binding to fish gills: Estimates of metal-gill stability constants and modeling of metal accumulation. Can. J. Fish. Aquat. Sci. 50(12):2678-2687.

Playle, R.C., D.G. Dixon and K. Burnison. 1993b. Copper and cadmium binding to fish gills: Modification by dissolved organic carbon and synthetic ligands. Can. J. Fish. Aquat. Sci. 50(12):2667-2677.

Santore, R.C. and C.T. Driscoll. 1995. The CHESS model for calculating chemical equilibria in soils and solutions. In: R.H. Loeppert, A.P. Schwab and S. Goldberg (Eds.). Chemical Equilibrium and Reaction Models. American Society of Agronomy, Madison, WI. pp. 357-375.

Sunda, W. and R.R.L. Guillard. 1976. The relationship between cupric ion activity and the toxicity of copper to phytoplankton. J. Mar. Res. 34:511-529.

Sunda, W.G. and P.J. Hansen, 1979, "Chemical Speciation of Copper in River Water: Effect of Total Copper, pH, Carbonate, and Dissolved Organic Matter," p. 147-180. In E.A. Jenne (Ed.)] *Chemical Modeling in Aqueous Systems*, ACS Symposium Series 93, ACS, Washington, DC.

Tipping, E., 1994. "WHAM--A Chemical Equilibrium Model and Computer Code for Waters, Sediments, and Soils Incorporating a Discrete Site/Electrostatic Model of Ion-Binding by Humic Substances," *Computers and Geosciences*, 20(6): 973-1023.